# **Module 8**

# **Use of Double Geography datasets within SASPAC**

#### **Introduction**

The standard Census datasets (e.g. KS, QS, LC, DC) are geographically one-dimensional. That is to say each item of information is related to a single area. That is why they are occasionally referred to as 'single geography datasets'.

On the other hand, the 'origin-destination' datasets supplied by the ONS are geographically two-dimensional – each item of data is linked to two areas.

There are four origin-destination (O-D) datasets in 2011. In each case data are linked to two geographies (an origin and a destination):

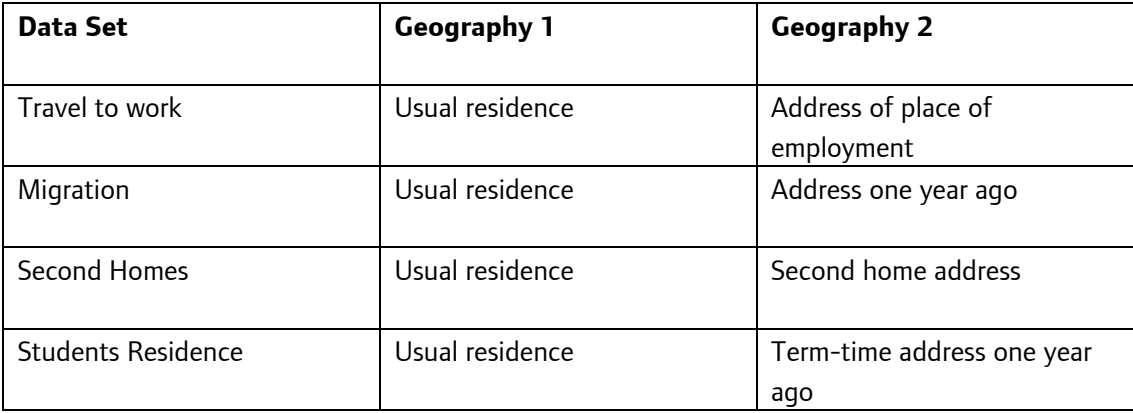

Note: Either geography 1 or geography 2 can act as the origin or destination.

# **Double Geography in SASPAC**

In order to access and output O-D data in SASPAC there are a number of double geography windows. These windows are very similar to the windows used in basic operations but with a few minor modifications in their appearance and the choices that are offered to the user.

The migration, second homes and student residence data will all be available as United Kingdom datasets while only some workplace tables will be UK-wide. Other workplace tables will be provided as England & Wales only tables and Scotland only tables. This is because in Scotland the question relating to place of work was extended to cover place of study as well. The two relevant questions in each of the areas was as follows:

E&W

Q40. In your main job, what is the address of your workplace?

Scotland

Q11. What address do you travel to for your main job or course of study (including school)?

#### **2011 Naming**

As with standard outputs each table in the O-D dataset has a unique name. The table names in the 2011 O-D dataset are complex because they provide information about the data contained in each table. Table names include:

- A dataset identifier
- A data type identifier
- A table number
- A country identifier
- Migration tables include an additional population base identifier

The list below shows each of the four O-D datasets, their formal name and the letter used to identify them.

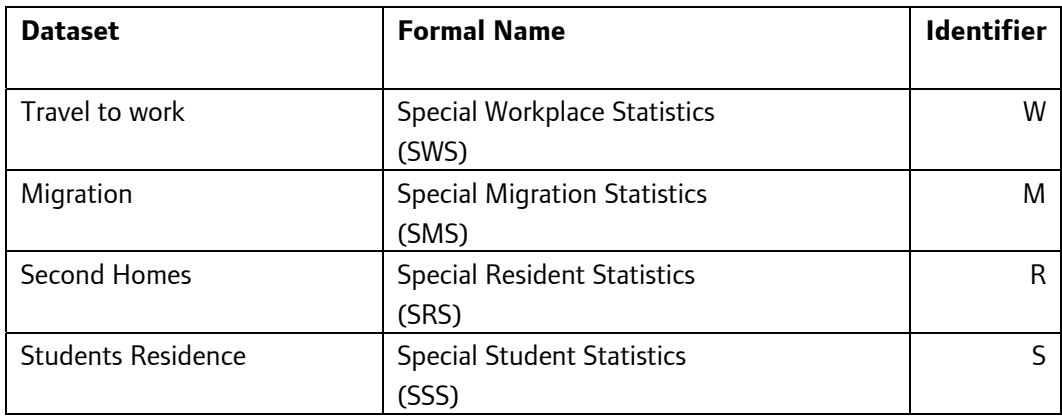

The dataset identifier listed above is the first letter in the table name.

The second letter of the table name denotes the type of data to be found in the table. Origin destination data are of three types:

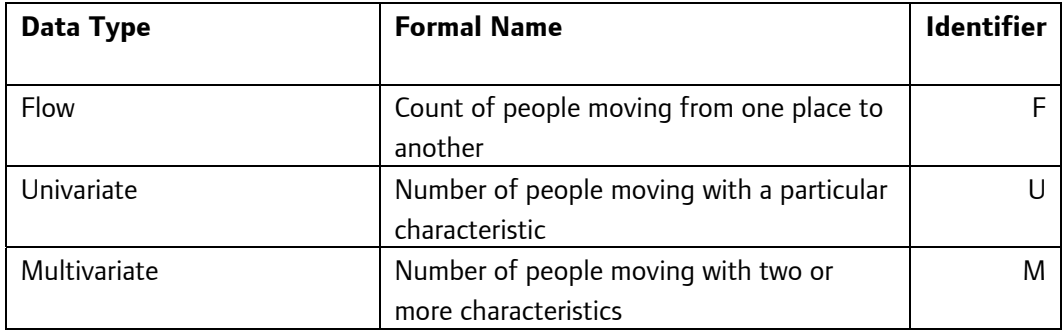

Next, the tables have a two digit table number. This is followed by a country identifier (EW or UK).

For example, table **MF01UK** is a Special Migration Statistics table which provides flow data for the UK.

In some cases where two tables provide similar data they are given the same table number and the difference is denoted by a letter inserted before the country identifier. In SASPAC these letters are placed after the country identifier.

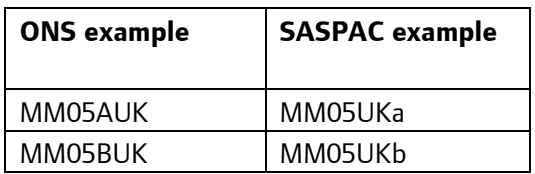

Both of these are migration tables providing multivariate data for the UK, specifically NS-SeC of migrants by sex. Table A provides detailed NS-SeC information while table B provides grouped NS-SeC information.

Finally the migration (SMS) tables have an identifier to show which population base is being used. This is because some data are published for All Usual residents (all) and some are published for residents whose address was previously outside the UK (non UK). Again these two types are denoted slightly differently in ONS and SASPAC outputs.

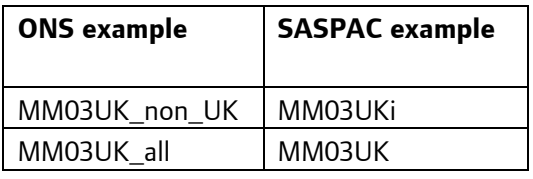

In the SASPAC outputs the all usual resident tables have no identifier as this is the standard population base. The non-UK tables are denoted by a lower case 'i' which stands for 'international'.

# **2011 Code Examples**

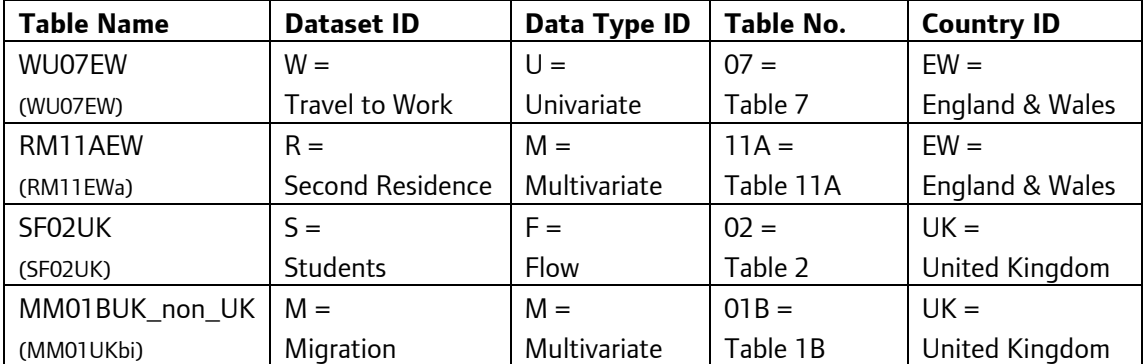

\*SASPAC table names are shown in brackets

#### **2001 Naming**

In 2001 the tables were released under three generic titles:

Matrices of journeys to work (Areas of residence in England, Wales, and NI) Within SASPAC these tables are given the table identifier code SWS. There are 14 tables (plus one Northern Ireland variation). Seven of these – numbered SWS101 to SWS107 – are available at local authority district level; six – numbered SWS201 to SWS206 – are available at ward level; and one – numbered SWS301 – is available at Output Area level.

Matrices of journeys to place of work or place of study (Areas of residence in Scotland) Within SASPAC these tables are given the table identifier code TVS. There are 14 tables. Seven of these – numbered TVS101 to TVS107 – are available at local authority district level; six – numbered TVS201 to TVS206 – are available at ward and postcode sector level; and one – numbered TVS301 – is available at Output Area level.

Matrices of migration moves

Within SASPAC these tables are given the table identifier code SMS. There are 16 tables (plus one Northern Ireland variation). Ten of these – numbered SMS101 to SMS110 – are available at local authority district level; five – numbered SMS201 to SMS205 – are available at ward level (and postcode sector level in Scotland); and one – numbered SMS301 – is available at Output Area level.

#### **Number of Flows**

Following the 2011 Census there are some 181,400 Output Areas, and over 8,570 wards in England & Wales. The resulting matrices of area to area moves for each of these levels have the potential to be very large. For example if there was a flow from every OA to every OA within England & Wales that would constitute a total of 32.9 billion flows. Obviously this is not possible as this number vastly exceeds the resident population. Therefore not all the combinations of origin zone and destination zone will actually produce a flow.

# **2011 Disclosure Control**

In 2011 the ONS preferred method for disclosure control has been to edit table layouts to avoid the release of disclosive material. The advantage of this method is that the data that are released are of a much higher quality than was the case under the 2001 SCAM method (see below).

The downside to the method is that many tables and variables have been dropped from the proposed outputs because they were deemed disclosive. Origin-destination data by its nature tends to deal in small counts and so this approach means that many of the O-D products proposed by ONS have not met the disclosure control standard, particularly at smaller geographies.

ONS has taken the decision to make only a small proportion of the O-D data from the 2011 Census publically available. The more sensitive datasets must be accessed through one of two secure channels:

1. Safeguarded

The user must apply to ONS to gain 'secure user status'. Once granted the user will have access to more detailed outputs. The tables will be downloadable from the UK Data Service and accessible through SASPAC.

2. VML (secure)

The ONS Virtual Media Laboratory (VML) is a secure system accessible only at ONS offices. Users can either apply to use the VML or request data from ONS. This level of security is reserved for the most disclosive data.

#### **2001 Disclosure Control**

In 2001 the Small Cell Adjustment Method (SCAM) applied by ONS to data was intended to remove the potential for disclosure. Under this method small counts of 1 or 2 were adjusted to 0 or 3. Totals were then calculated using the adjusted data.

The difficulty with this method is that for multivariate flow tables the counts are often very small and so a great number of the cells need to be adjusted. This makes the datasets unreliable; particularly at lower geographies and as a result using OAs as building blocks to higher geographies is not advised.

# **2011 Release Schedule**

There are 178 origin-destination tables scheduled for release for the 2011 Census. The table below shows how they are distributed between the four table sets and two levels of geography (EW and UK). Also shown is the predicted level of access.

Where a table is split between two levels of access larger geographies such as local authority will be accessed via the lower security level while the higher security level will be needed for more spatially specific/smaller outputs.

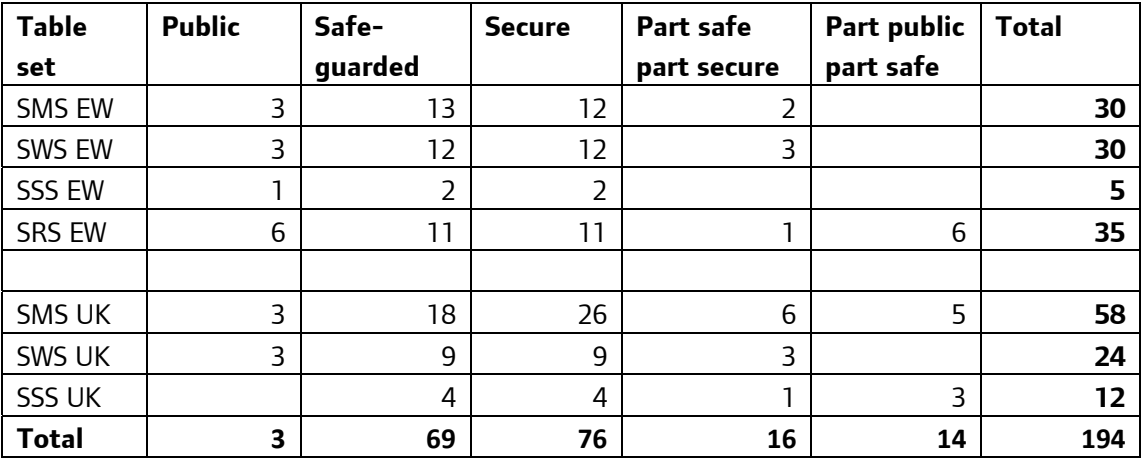

The first release of origin-destination data took the form of a small set of public tables published on 25 July 2014. For the most part these tables provided data at Local Authority or Merged Local Authority level. Some workplace (SWS) tables were available for MOSA geography.

Smaller geographies are more likely to be included in the safeguarded or secure outputs dur to their more detailed nature. The next release is likely to be early September and will included the first safeguarded tables, some down to output area level.

The following release is tentatively scheduled for November and will incorporate safeguarded and secure data for all available geographies.

#### **Example**

For areas of origin in England & Wales, extract the total numbers of persons, males and females travelling to work within the MSOAs in the London borough of Enfield, and map the output in SASPAC

# **Working with Origin-Destination Data in SASPAC**

Before using output O-D data in SASPAC there are some preparatory steps that it is recommended are taken. These steps make these large datasets more manageable and the outputs more meaningful.

- Step 1: Filter the flows to exclude any that are not relevant
- Step 2: Rezone areas to produce asymmetric flows

#### **Filtering Flows**

As indicated, the datasets supplied by the Census Offices, and made available to SASPAC users as System Files cover areas across the whole of the UK (or parts as applicable). This means that there will be flows on the files that users will have no interest in, and which will not be relevant.

Flows therefore fall into one of four categories:

- a. Flows within an area of interest
- b. Flows into an area of interest from the rest of the country
- c. Flows from an area of interest to the rest of the country
- d. Flows totally external to the area of interest

This is depicted schematically here:

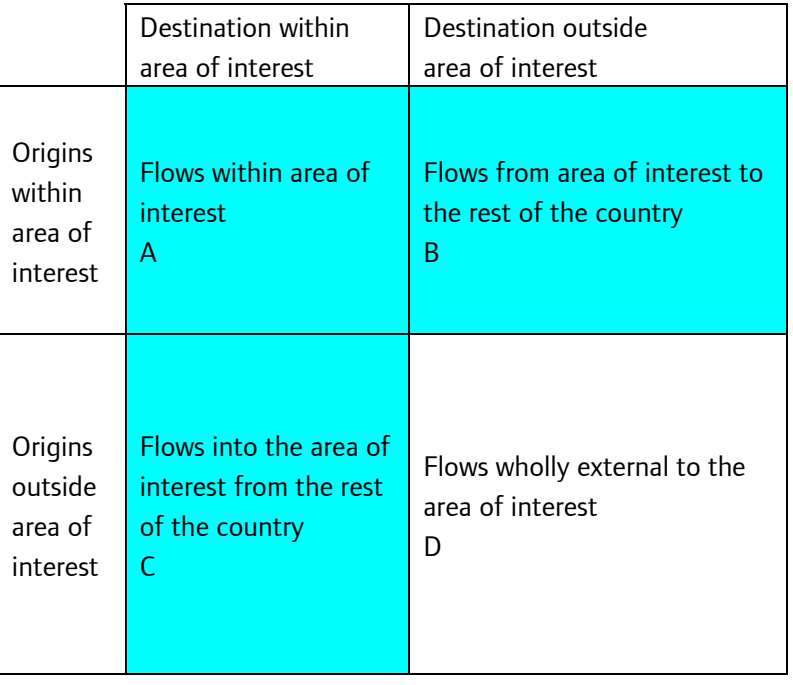

Most users will only be interested in the shaded area within this diagram, and therefore the first requirement will be to reduce the dataset by removing the unshaded area (i.e. filtering the data).

The area of interest  $(A)$  – in this example the borough of Enfield – is termed the Core Area. The two blocks shown as B and C are referred to as the Tails of the Dataset.

#### **Exercise A: Filter Data**

Create a sub-set of origin/destination data for zones in to out of and within the area of interest (Core Area).

For this exercise the Core Area is the London Borough of Enfield. We have been asked for travel to work data and so we will create Special Workplace Statistics Tables at MSOA level.

The requirement is to create a new System File containing only data related to a core area, and so the New System File task window is accessed through use of the File/New Task/Create New System File option.

Select the appropriate Input System File (2011 CENSUS SWS WU01&2&3 - MSOA - E&W.SYS) in the usual way.

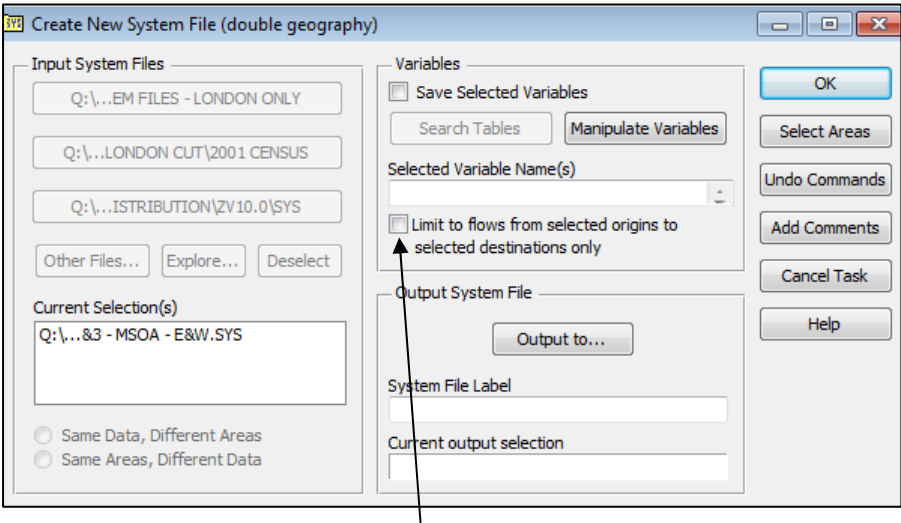

Once an origin/destination dataset is selected, the task window changes slightly in that there is an additional tick-box now available as shown in this image.

This tick box allows the user to restrict the outputs to only flows within the core area; all flows with an external component (B & C) will be excluded. In this task we are interested in all flows which have some relationship with the core area so we leave this box un-ticked to ensure we have flows A, B and C from the diagram.

Above this tick-box under the 'Variables' header it is possible to input selected variables to be saved, leaving this blank will automatically save all variables in the original system file.

The selection of the core area zones may now be made in the usual way through the 'Select Areas' command button.

As a double geography file has been selected, the Select Areas window has tabs titled 'Origins' and 'Destinations'.

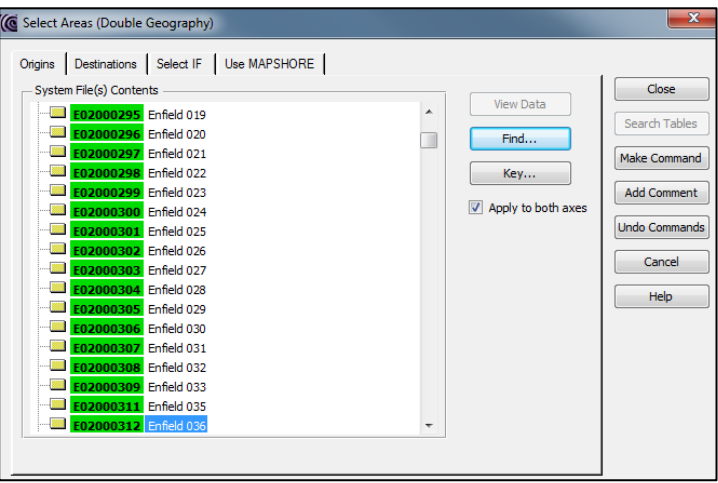

Use the find button to locate the first MSOA in Enfield. The zone is selected by left-clicking and choosing 'include'. Subsequent zones are selected by left-clicking. Once Enfield MSOAs 1-36 have been selected the final zone (MSOA 37) can found by using the find button again.

As the core area is to be symmetrical, that is the areas of origin within it are identical to the areas of destination, then the process of area selection may be simplified by clicking the 'Apply to both axes' tick-box. If the origins and destinations are different then separate selections can be made.

Once the zones within the core area have been identified, click the 'Make Command' command button and close the window.

The final stage is to allocate an appropriate name (Enfield SWS 2011) and label in the required locations in the task window.

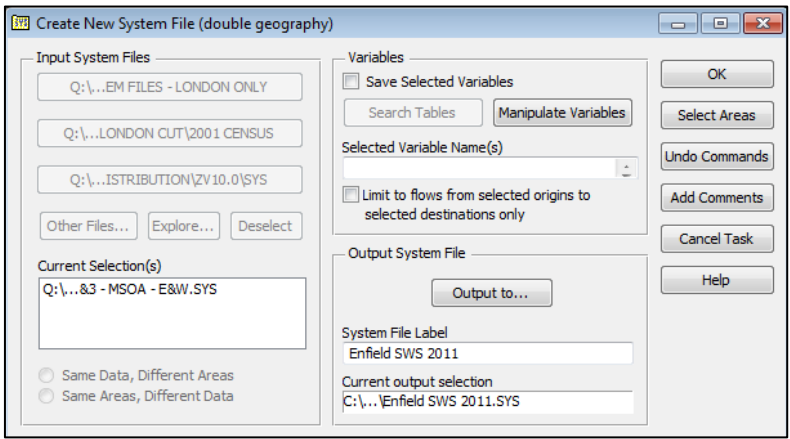

Once this is done, click OK give the command an appropriate file name.

When the command is run a new system file containing only the flows relevant to the core area is created.

The System File Details display shows the number of flows and the number of origins and destinations. In this case 34,145 flows, 2,880 origins and 2,174 destinations. The file is therefore much more manageable as is also shown by the fact that the original file of 326Mb has been reduced to less than 4.8Mb.

#### **Asymmetric Flows**

The file that has just been created will contain MSOA-to-MSOA flows related to the Enfield core area. As such it will contain, for example, flows with origins in MOSAs in the North East region to destinations in Enfield MSOAs. It is however highly probable that the user will not be interested in origins or destinations at such a fine level of detail where the distance involved is very large. In this case, the user will want to create new zones for areas outside the core area.

In this example we will aggregate MOSAs outside Enfield in the following way:

- Within London, South East and East regions MSOAs aggregated to Local Authority
- Elsewhere in England MSOAs aggregate to Regions
- In Wales MSOAs aggregated to country

Within Enfield we will retain the MSOA geography.

#### **Exercise B: Rezone to asymmetric zones**

To undertake the rezoning we will use the gazetteer file 'GAZ file for Enfield Core Area.gaz'. This file has been created for this purpose and allocates all external MSOAs to local authorities or regions in the manner outlined above. It has the existing zone (MSOA) in columns 1 to 9, and the new zone (districts/region) in columns 11 to 19, with no scaling factor.

The first stages of the process are the same as for single geography rezoning, and the "File/New Task/Create New Zones.." route is followed, at which stage the system file created in the previous exercise is selected.

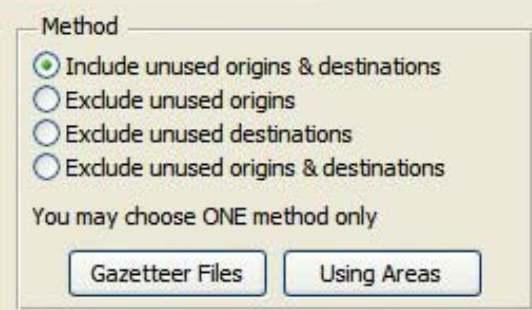

The resultant window differs from the window seen in Module 4b in that this is double geography specific. In the central 'Method' section of the window the user can select what to do with areas on the input system file that are not used in the new zone creation commands.

As we are not considering the Enfield MSOAs in the gazetteer file and we want those to appear as they are in the new system file, the 'Include unused origins and destinations' button is checked.

As we are going to use a gazetteer file, the 'Gazetteer Files' button is used to take us to the next window, which is again different from that seen in Module 4b, as it again caters for double geography. The main difference is that this window has two tabs which allow for gazetteer files to be chosen either to apply to both axes together or individually. This is shown in the next image.

The appropriate input gazetteer file is selected in the usual manner by use of the 'Input from...' button.

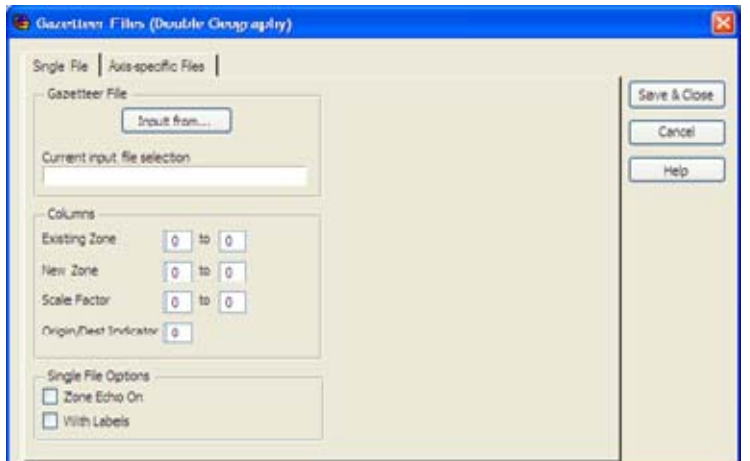

- The existing zone code is in columns 1 to 9,
- the new zone code is in columns 11 to 19
- There is no scaling factor.

These values are entered into the appropriate boxes. In addition, the gazetteer file has a label element, and so the 'With Labels' box must be ticked. For the sake of obtaining a full check on the allocation of zones (MSOAs) in the new zone creation, the 'Zone Echo On' box is also ticked. When this is completed click 'Save & Close'.

Call the new System File [**Enfield SWS LA and Region.SYS**]

Run the task.

A check on the System File details reveals that we now have a file in which there are 7,279 flows with 195 origin zones and 192 destination zones, and the file size has been further reduced  $from 4.8Mh to 0.5Mh$ 

#### **Using the origin/destination datasets**

Once the national dataset has been tailored to the user's needs as detailed in the previous sections, it may be used in virtually the same way as any other SASPAC System File. The main difference that the user will notice is that, once a double geography system file has been selected, some windows have a slightly different appearance..

#### **Exercise C: Output Data**

**Exercise:** For areas of origin in England & Wales, extract the total numbers of persons, males and females travelling to work within the London borough of Enfield, and map the output in SASPAC

To start the task go to File > New Task > Export data > CSV file (OD).

This produces a modified CSV task window.

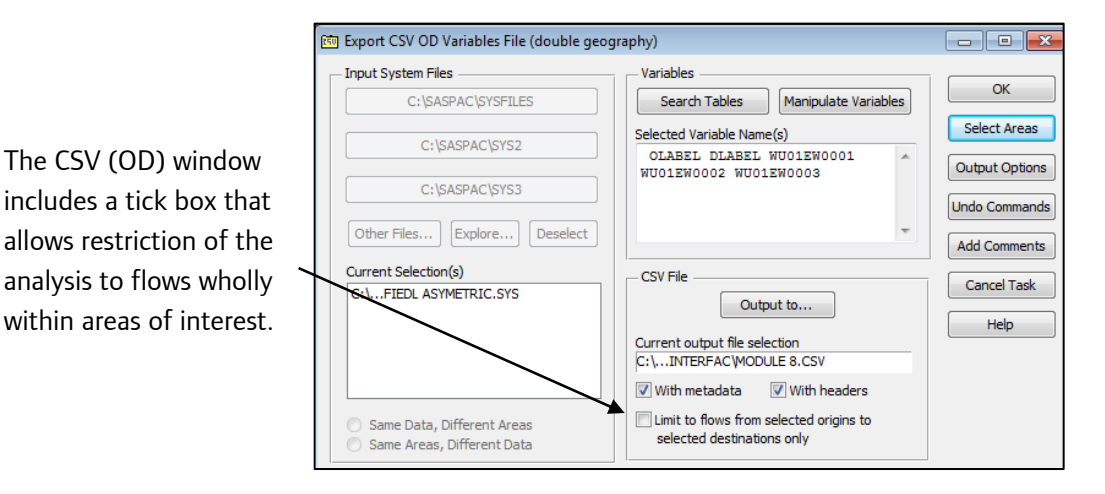

#### **Select variables**

The required variables are selected in the usual way by using the Search Tables button. Note that in the Select Variables window the Table Sets available from the drop-down menu are limited to the O-D datasets only. Select Travel to Work (E&W) and then take all three variables from the first table (WU01EW).

From the Header Variables box select the OLABEL (origin label) and DLABEL (destination label) variables. These work in the same way as the ZLABEL variable does for standard single geography outputs.

Save and Close.

#### **Select geography**

When the 'Select Areas' command button is clicked the radial searching is not an option, and in place of the 'Explore Zones' tab, there is a tab each for Origins and Destinations.

We do not want to limit the origin locations in the output file (we have already created a system file that only includes data related to our core area). We therefore don't need to make any selection in the Origins tab.

In the destinations tab we want to limit to just those people commuting to Enfield. Therefore select the MSOAs in Enfield using left click > include.

The 'Apply to both axes' tick box allows users to easily select symmetrical origins and destinations. With this box ticked a selection made in the origin window is applied also to the destination window, and vice versa. In this case we must ensure the box is not selected.

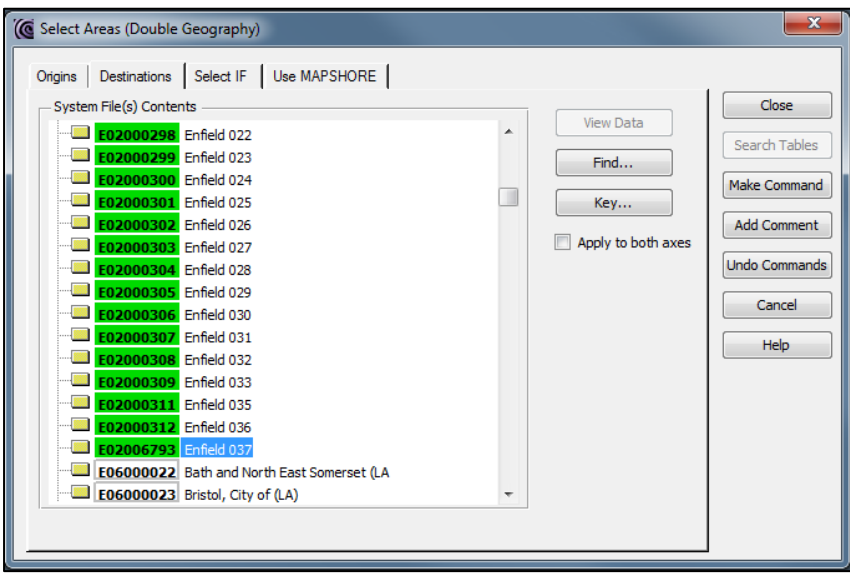

Click 'Make Command' and close the geography selection window.

#### **Input the system file and export CSV**

Select the system file that was previously created [**Enfield SWS LA and Region.SYS**].

Note that as soon as a System File is selected, the 'Input System Files' buttons are greyed out. This is because only one input file is allowed with double geography analyses.

Give the output CSV file a name (Module 8.csv) and run the task.

#### **View in Excel**

The output can be viewed in Excel in the usual way. For each Origin (MSOA, LA or region) there is a record for the destinations to which residents commute and each record has three variables attached (total, males, females).

#### **Pivot Table**

In Excel click Insert and then Pivot Table. Drag 'Olabel' to the Row Labels box and 'Dlabel' to the column labels box. Then drag the first of the three variables to the Values box. If Excel defaults to the Count of this variable rather than the Sum you will need to click on the dropdown box next to the variable and select value field settings. Change to Sum and click OK. The produces a matrix of flows in and out of Enfield.

#### **Exercise D: Mapping**

Close Excel and select 'Go Mapping' from the command screen in SASPAC to open Mapshore.

We first open the appropriate boundary file – in this Asymmetric Boundary File.BDY – followed by the CSV file just created. As the CSV is a double geography file, to display the data go to Data>Desire Line Double Geography. Select the first variable (WU01EW0001) when prompted.

The map is filled with arrows showing how many people move from each zone on the system file (districts, regions, MSOAs) to each MSOA within Enfield.

The smallest flows are represented as a red arrow while larger flows are represented by green, blue and violet arrows.

Using the zoom icon in the centre of the shortcut panel draw a box around north London (the area of blue at the focus of the map).

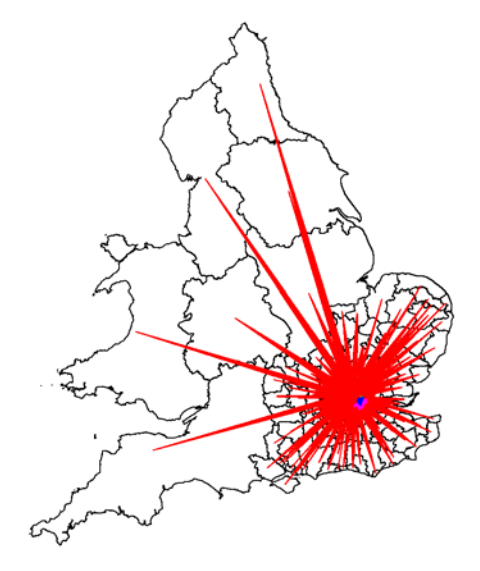

#### **Use of Zoom/Layering**

Once zoomed in use the Zoom>Layering>Properties menu to edit the size of the arrows.

This brings up the window shown here, in which the user can set arrow widths, arrow colours, and range values. Setting an arrow width to zero will prevent that range from displaying on a map.

Set the values as shown here click OK and see how that changes the map. To display the legend go to Display > Desireline Key.

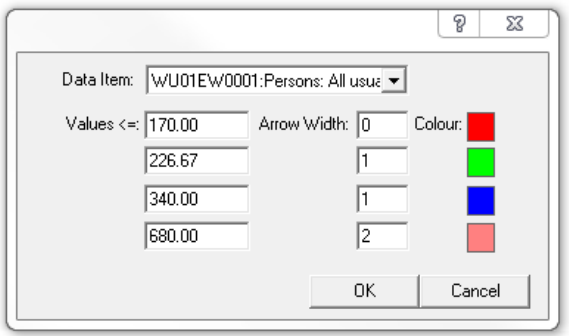

# **Exercise E: Limiting the Flows**

In this exercise we will output a new CSV using the same data and system file as previously but this time we will limit the output to solely flows within the area of interest.

The first part of this exercise is identical to the previous exercise. Select CSV (OD) output from the File > New Task > Export Data menu Input the 2011 SWS ENFIELD ASYMETRIC System File Select variable WU01EW0001 Give the CSV a name [module 8 part 2.CSV]

# **Select Geography**

Go to select areas and view data. This time select all MSOAs in Enfield in the Origins window. Now make sure you tick the 'Apply to both axes' tick box and choose Make Command. This will apply your geography selection to both the Origins list and the Destinations list. Close the Select Areas window.

# **Limit Flows**

The final step is to tick the 'Limit flows from selected origins to selected destinations' box.

This means that our output will constitute a closed system where the only flows included will be ones from selected origins to selected destinations.

As a result total outflow will equal total inflow (in this case 37,198 journeys).

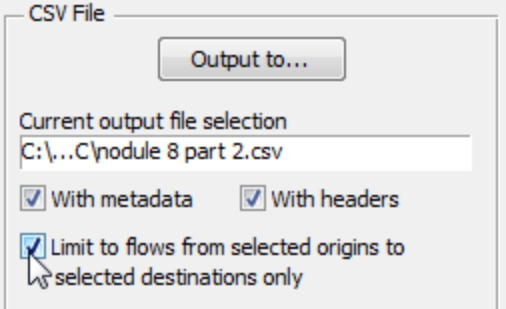

# **Output CSV**

The task can now be run. View the output in Excel.

#### **Exercise F: Mapping**

Map the Enfield to Enfield flows that were output in the previous task.

Clear the map and input the Enfield MSOA boundary. Load the CSV file [Module 8 part 2.csv] using the Data > Desire Line Double Geography option. Select the WU01EW0001 varibale.

This will map all of the MSOA to MSOA flows in Enfield. As previously the map contains a lot of information and working with the options in Zoom > Layering > Properties can assist in making a more useful visualisation.

Setting the values as shown below will produce the map shown here.

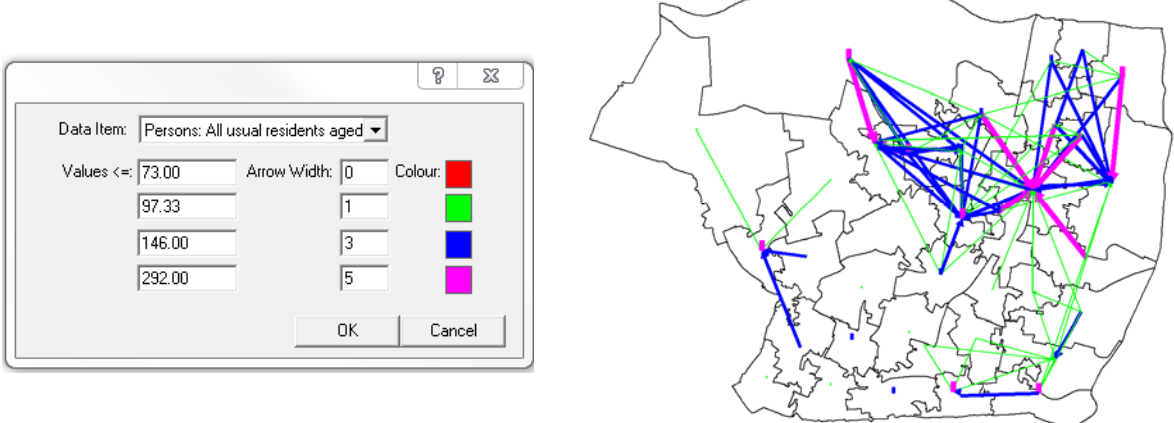

#### **Additional output facilities available only with Double Geography datasets**

In addition to the usual Print Tables and Print Variables options, there are three other Print options that are only available when a double geography dataset has been input. These are:

- Print Summary
- Print Netflow
- Print Matrix

#### **Print Summary**

A Print Summary task will print the following for each of the variables selected for output:

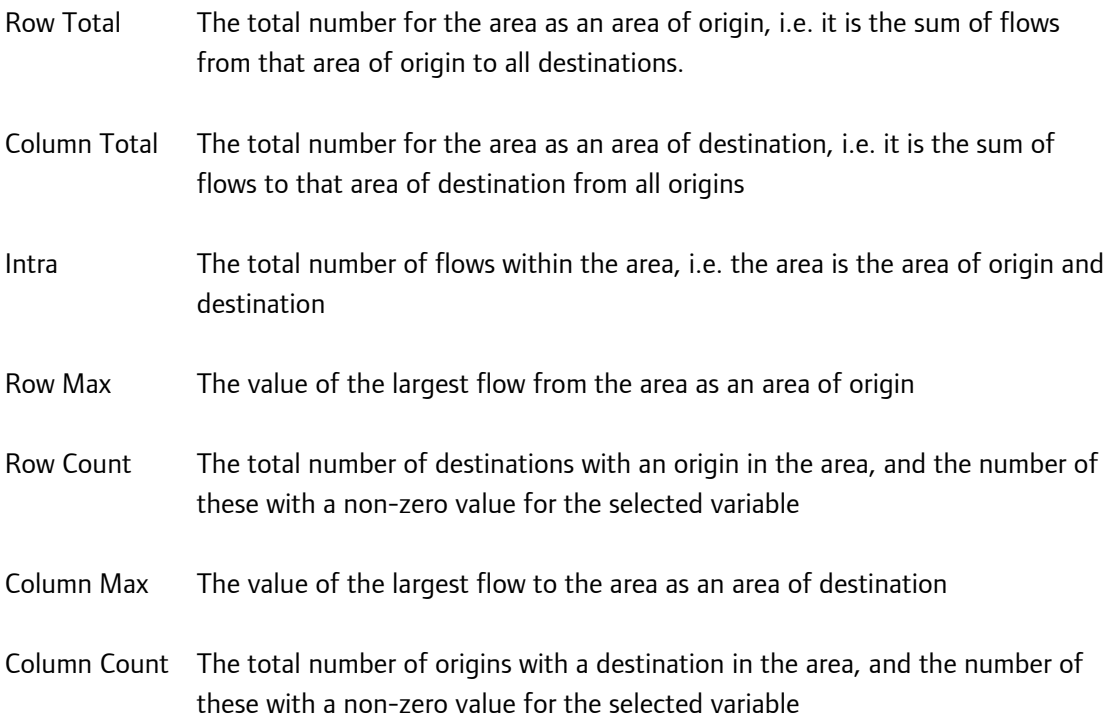

Sample output from a Print Summary task is shown below.

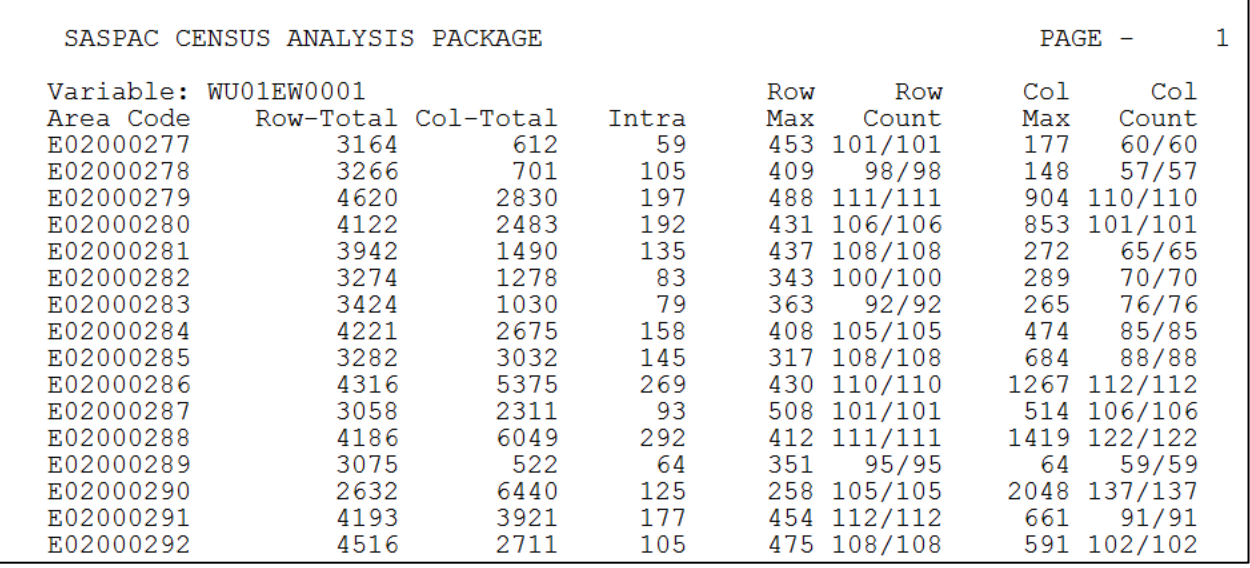

# **Print Netflow**

A Print Netflow task will print the following for each of the variables selected:

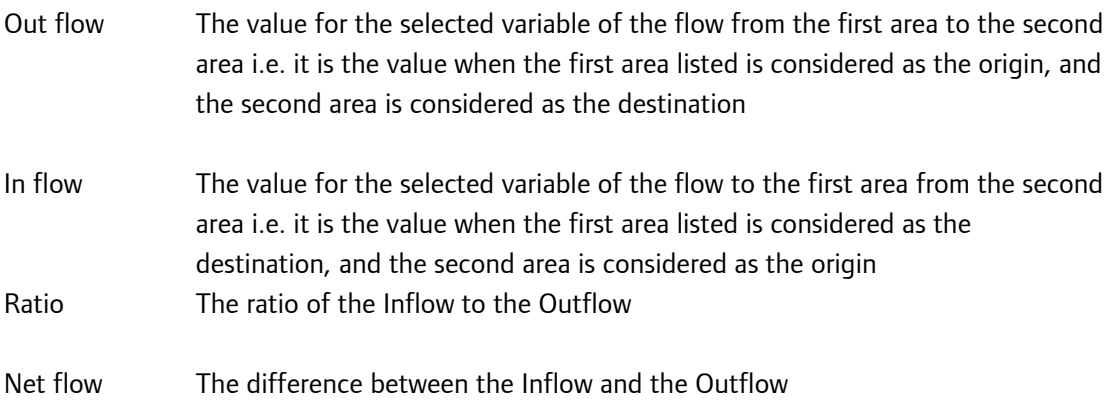

Sample output from a Print Netflow task is shown below:

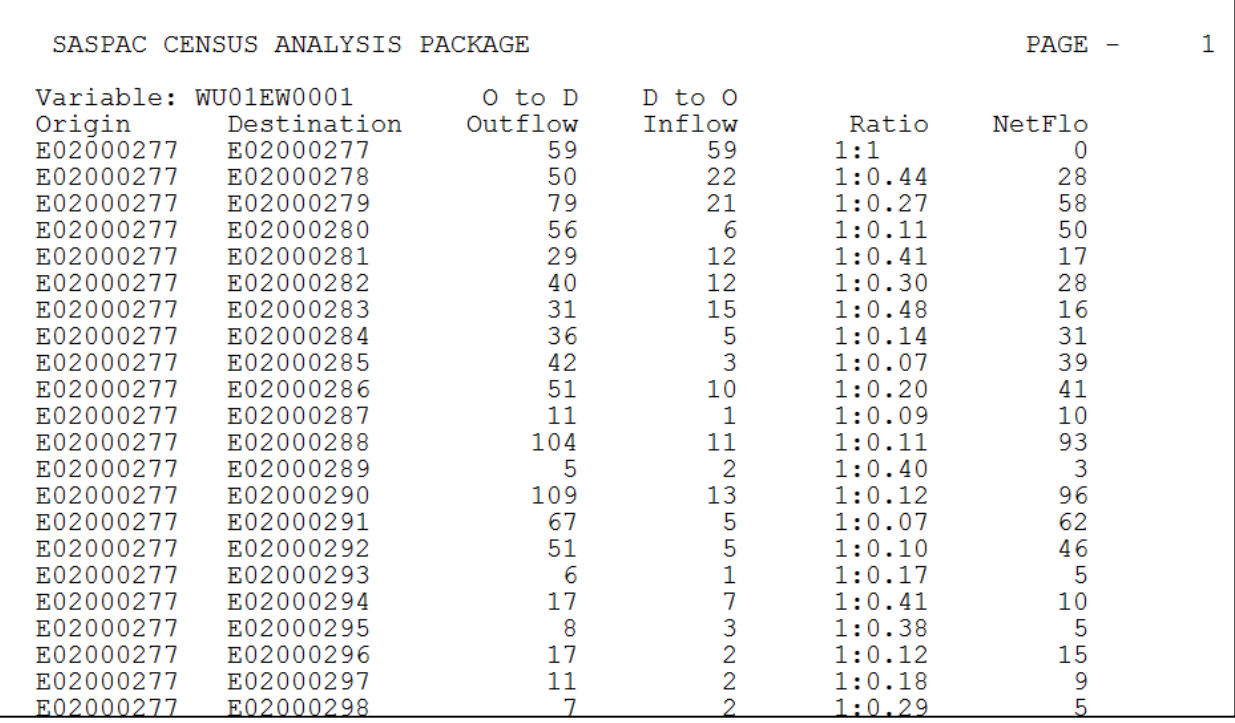

# **Print Matrix**

A Print Matrix task will print the matrix of moves between selected zones for the selected variables, with the areas of origin being the rows, and the areas of destination the columns.

Sample output from a Print Matrix task is shown below:

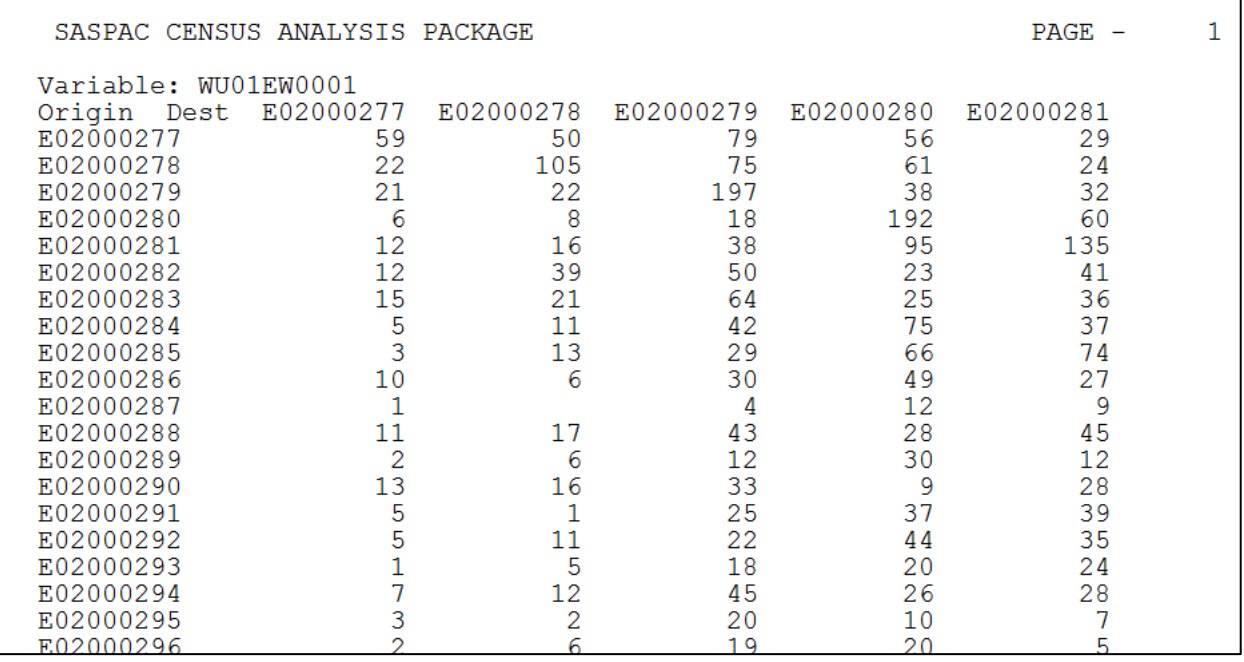

Note that the largest values are usually along the diagonal, as they represent the 'within zone' flows.

#### **Summary of task sequences**

**Step 1** – Create a subset of the origin/destination datasets:

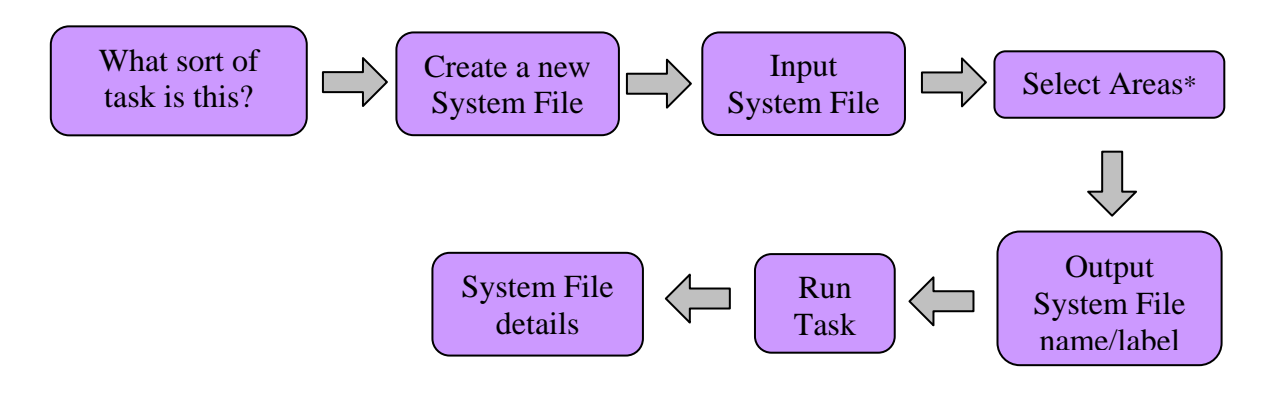

\* remember to 'Apply to both Axes' as the selection is symmetrical and 'make command'

**Step 2** – Re-zoning areas outside the core area:

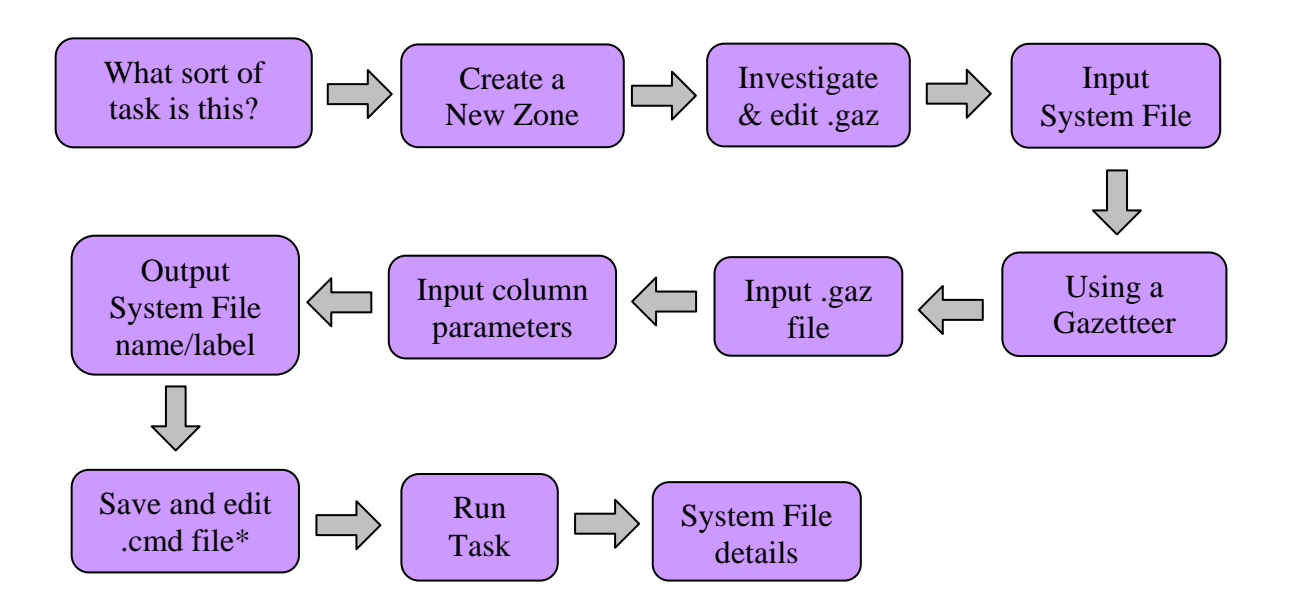

\* insert double quotes around the .gaz file if there are any blanks in the directory or file name and the command 'Test 71'

**Step 3** – Output from rezoned origin/destination file:

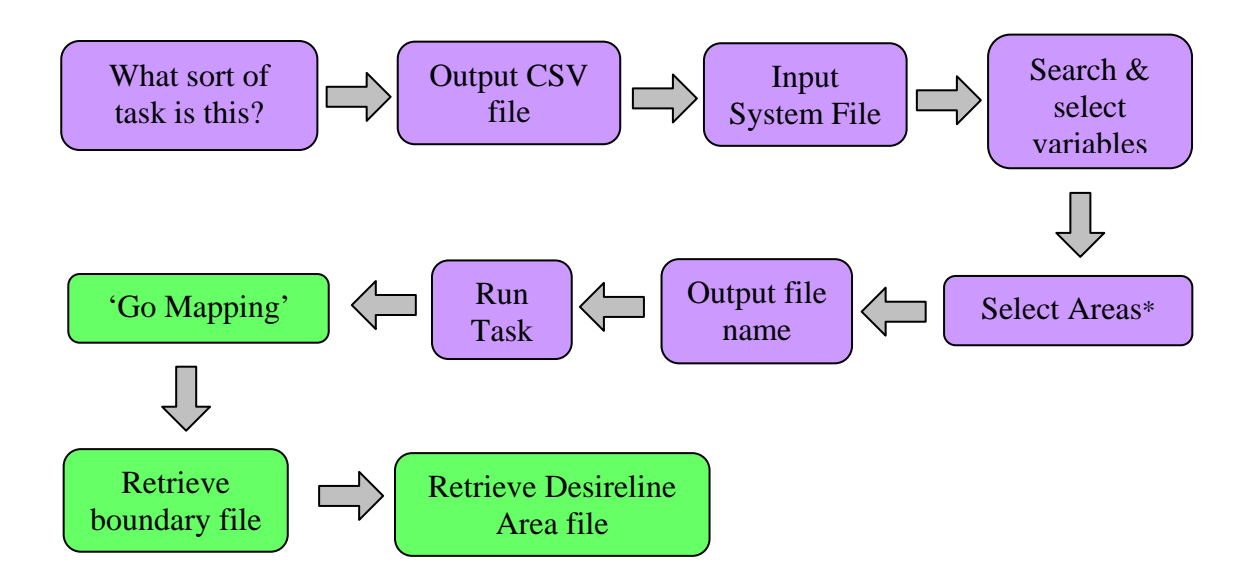

\* remember to check the 'Apply to both axes' tick box to save making origin/destination selections separately